## How to access and download ebooks from the Overdrive system- onto your iphone/ipad

Using the *Overdrive* database, you can access free eBooks and Audio Books from the Jerseyville Library website. Here is how to do so:

1. Go to your *App Store* on your

device and go to the *Search*

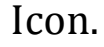

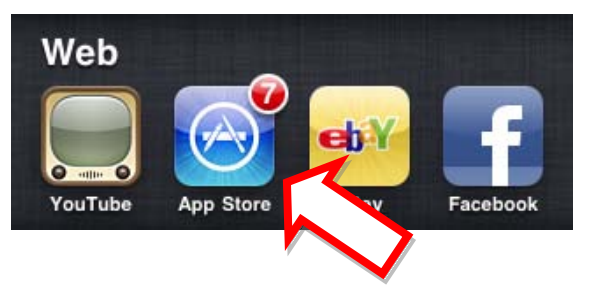

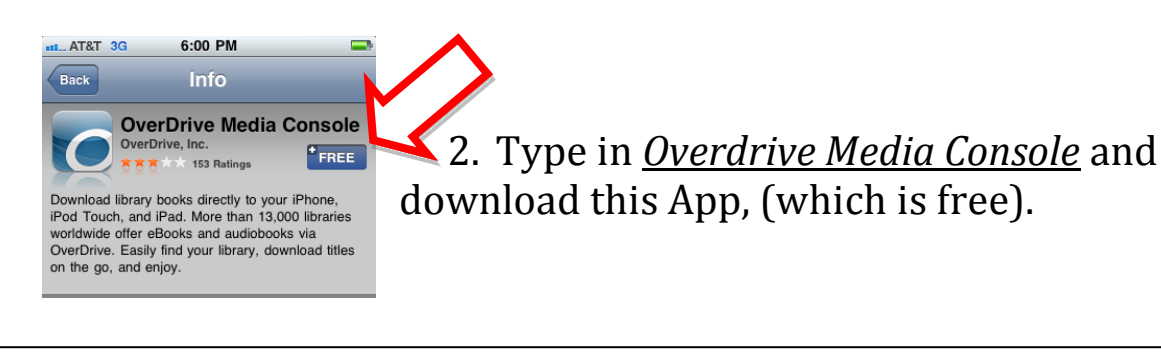

3. When the app is finished

downloading, click on it.

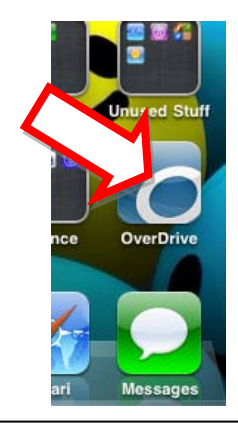

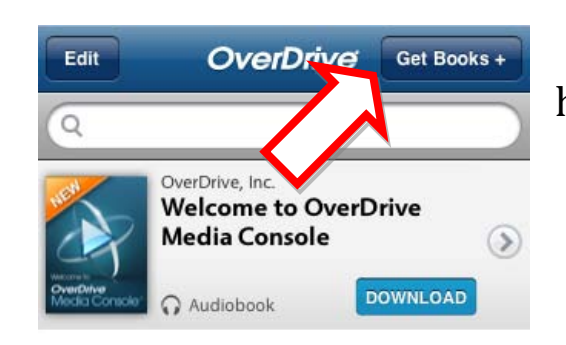

4. Choose the Icon in the top right hand corner that says "Get Books+".

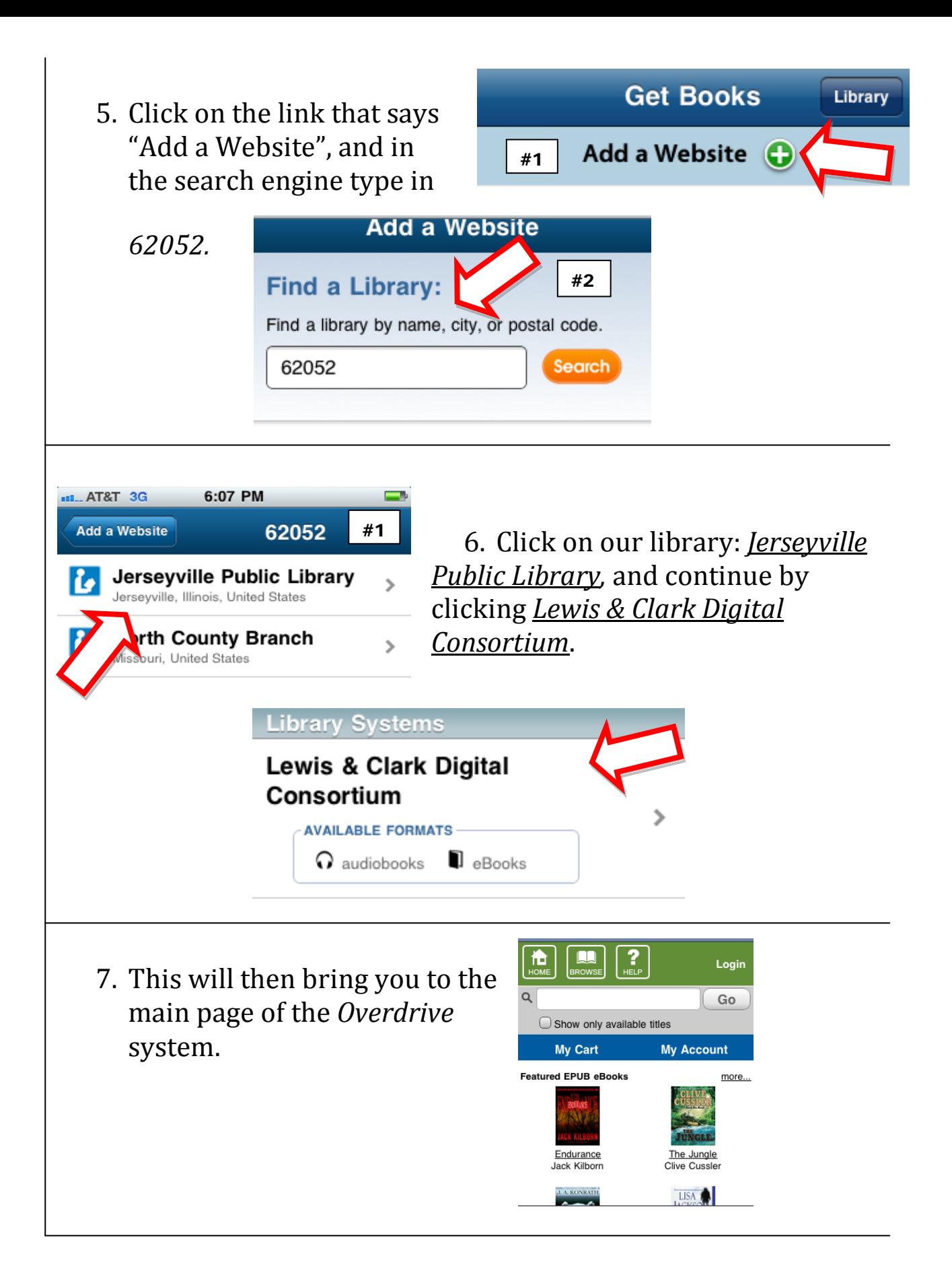

![](_page_2_Figure_0.jpeg)

8. Go to the Login page, and click on the Login Icon in the upper right hand corner.

9. From here, click on our Library: (Jerseyville Public Library)

![](_page_2_Picture_3.jpeg)

### Jerseyville Public Library (If this is not your library, please go back and select again)

![](_page_2_Picture_101.jpeg)

10. Here, you will have to sign in with your library patron barcode number, and PIN. You will find your number on the back of your library card, and the PIN you will have to make on your own. (To develop your PIN number, please contact one of our staff at The Jerseyville Public Library).

11. This will then bring you to your Account page, which will give you access to *My Cart, Items Checked Out, My Holds, Wish List.*

![](_page_2_Picture_102.jpeg)

![](_page_3_Picture_0.jpeg)

To start searching for books, click the *Browse* icon in the upper left hand section.

(To practice downloading the ebooks, start out by picking the first available ebook in the list).

12. All books will either be *available*- allowing you to *add to cart*, or already checked out- allowing you to *place a hold*. For practice, start by picking an available book. Do this by selecting *add to cart*.

## **Adobe EPUB eBook**

![](_page_3_Picture_5.jpeg)

![](_page_3_Picture_6.jpeg)

#### **Download**

![](_page_4_Picture_1.jpeg)

**Angel's Rest Eternity Springs Series, Book 1** by Emily March

Checked out: Mar 23, 2011 Expires: Apr 06, 2011

Adobe EPUB eBook (2302 kb) Download

15. Finally, you will need to *Download* the item.

16. Before you download, a small window will pop up, asking you to Sign in or Register for an Adobe ID. If you do not have an ID, register now. If you do, click sign in.

# TO REGISTER:

• Click on the link *Register at Adobe.com*

![](_page_4_Picture_9.jpeg)

![](_page_4_Figure_10.jpeg)

- On the left hand side, click on the Create an Adobe Account link.
- New to Adobe? **Create an Adobe Account** It's free and only takes a minute Get complete access to · Free trial downloads · Hundreds of free product extensions • Community areas · Members-only white papers and downloads · On-demand seminars . Manage your activity in the Adobe Worldwide Store
- Fill out the following form, and your account should be ready to use.
- Once your account has been made, you will need to exit out of the browser, and go back to your Overdrive App. Once there, go through step numbers 4-16.
- 17. After clicking sign in, click on the top link *"Authorize with Adobe ID".*

![](_page_5_Picture_2.jpeg)

#### **Adobe Authorization** Cancel

### Please enter your Adobe ID

Adobe ID (email address)

Password

**Authorize** 

18. From here, enter your email address and password.

19. Once your Adobe ID has been authorized, you will have to go back to the Overdrive Media site. To start this, click once again on *Get Books +.*

![](_page_5_Picture_10.jpeg)

![](_page_6_Picture_0.jpeg)

![](_page_7_Picture_0.jpeg)